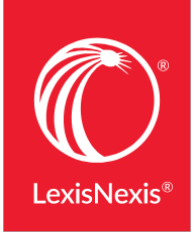

**Nexis Uni ®**

# クイックレファレンスガイド Nexis Uni®

このガイドは Nexis Uni®の基本的機能の使い方を説明したものです。今後参照いただくレファレンスとして ご使用ください。

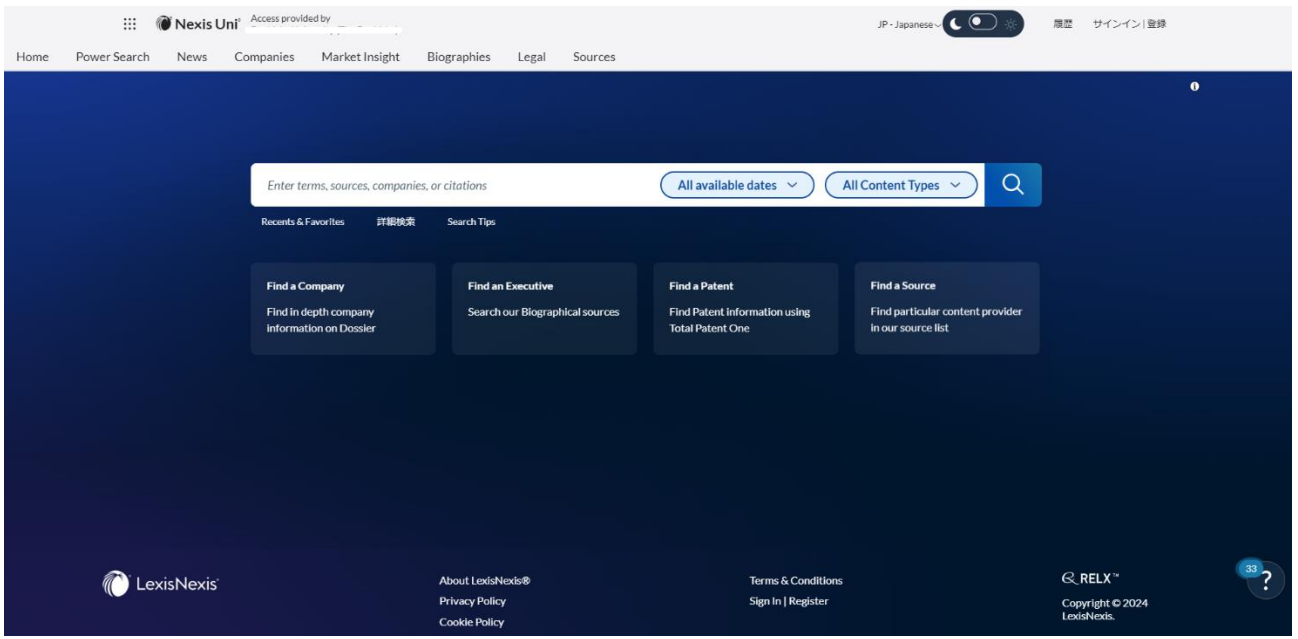

移動中などの PC を持ち合わせていない状況でも、スマートフォン、タブレット等の端末から Nexis Uni (www.nexisuni.com) にアクセスいただけます。Nexis Uni のスクリーンは端末の画面の大きさに自動的に調 整されます。

**Nexis Uni** について色々便利な情報や動画はこちら Nexis Uni - Support & Training (英語) か らサインインについてのサポート情報や新しい追加機能についてのアップデートを確認することができます。

# 検索を始めてみましょう:ホームページ

Nexis Uni のホームページはお客様のダッシュボードと検索のための玄関口となっています。検索ボックスか らは、News や Company、Market Insight、Biographies、Legal コンテンツにまたがる Nexis Uni の各種コンテ ンツを串刺し検索することができます。

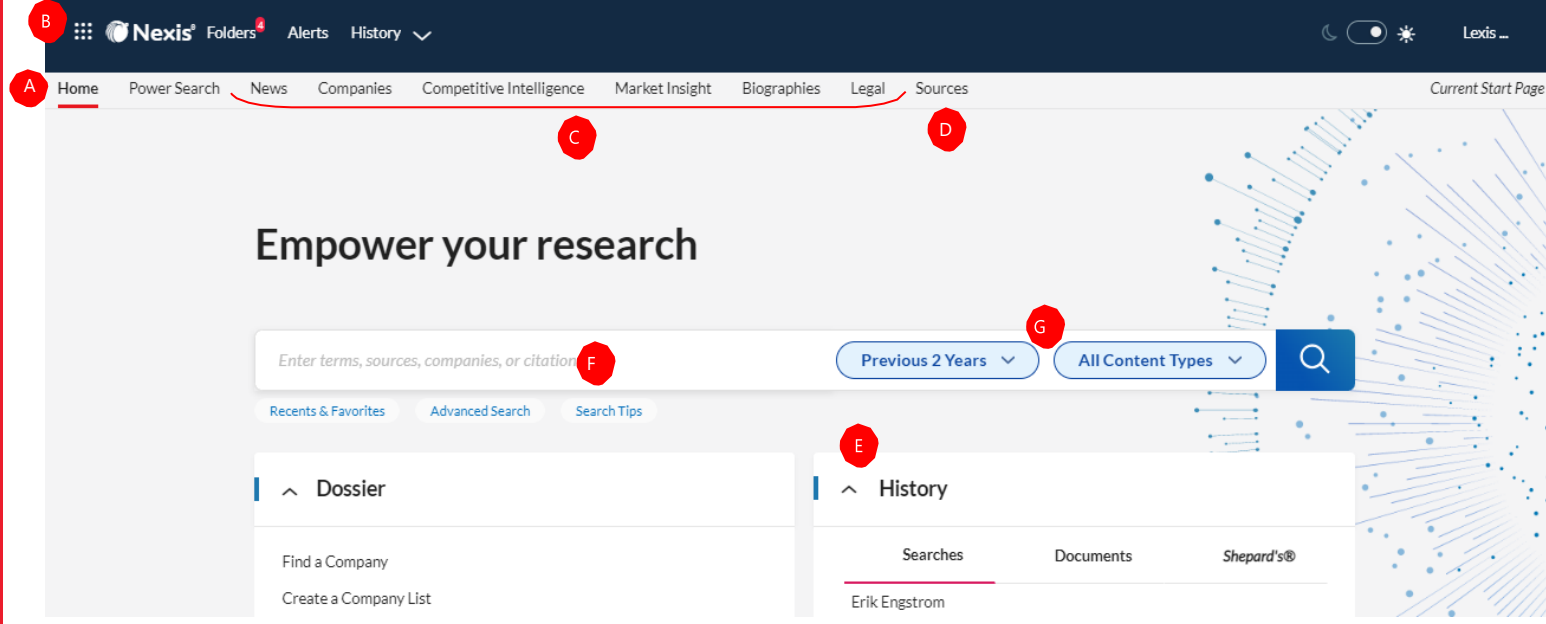

Nexis Uni にサイインするとホームページが表示されます。

- A Home をクリックして、**いつでもホームページに戻って** これます
- B) …をクリックして、LexisNexis® Newsdesk など**他に購読** しているサービスにアクセスいただけます
- 各種コンテンツページで用意されている検索フォームの C 空欄を埋めていくことで検索条件を構築していくことが できます
- どんな情報ソースを収録しているか一覧を閲覧したり検 D 索できます
- E 検索ボックスの下にある History 欄から**最近行った検索に** 立ち戻れます
- E<mark>)検索ボックスの中にカーソルを合わせて自然言語(natural</mark> **language**)もしくは検索式(**terms and connectors**)を 入力
	- 自然言語を入力。情報ソースを選択する必 要はありません
- 2-3文字入力すると、検索ボックスは適合する 情報ソースや企業をリストアップします 虫眼鏡のアイコンをクリックして検索を実行します
- 検索をかける前に検索にフィルターをかけること G ができます。期間の指定(**Previous 2 Years**)、 コンテンツタイプの指定(**All Content Types**)を 組み合わせて絞り込めます。また、検索結果が出 てからフィルターをかけることもできます。

• 検索式 (例、"aging society" /20 japan!) を入力

# Power Search: 検索条件を指定して関連性の高い検索結果を得ましょう

Nexis Uni®は検索テクノロジーに下記の機能が含まれています

- ブーリアン検索と自然言語検索への自動対応
- 再現性と関連性の最適なバランスを実現する検索エンジン
- 類義語、相関関係にある単語、語幹検索(語尾の異なる単語を検索します。例、"house"と検索したら"housing"や "housed"など)

「Home」タブの横の **Power Search** をクリックください

- A 独自の検索式を構築いただけます:検索式 (terms and connectors)を入力ください
- B Index Term(索引語) : Index Terms 以下にある Subject(トピック)、Industry(産業)、Company(会 社)、People(人物)、Geography(地名)それぞれ から検索ワードと一緒に組み合わせて検索するため の索引語(Index Term)一覧を閲覧、選択できます
- 日付指定:直近の決まった期間、もしくは任意の日 C 付を指定できます
- **Filters** もしくは **Sources** を選んでください D
- E News の種類を選んでください: Filters の下です
- <mark>-</mark> 言語を選ぶ: 続けて検索結果に表示されたい言語を 選んでください

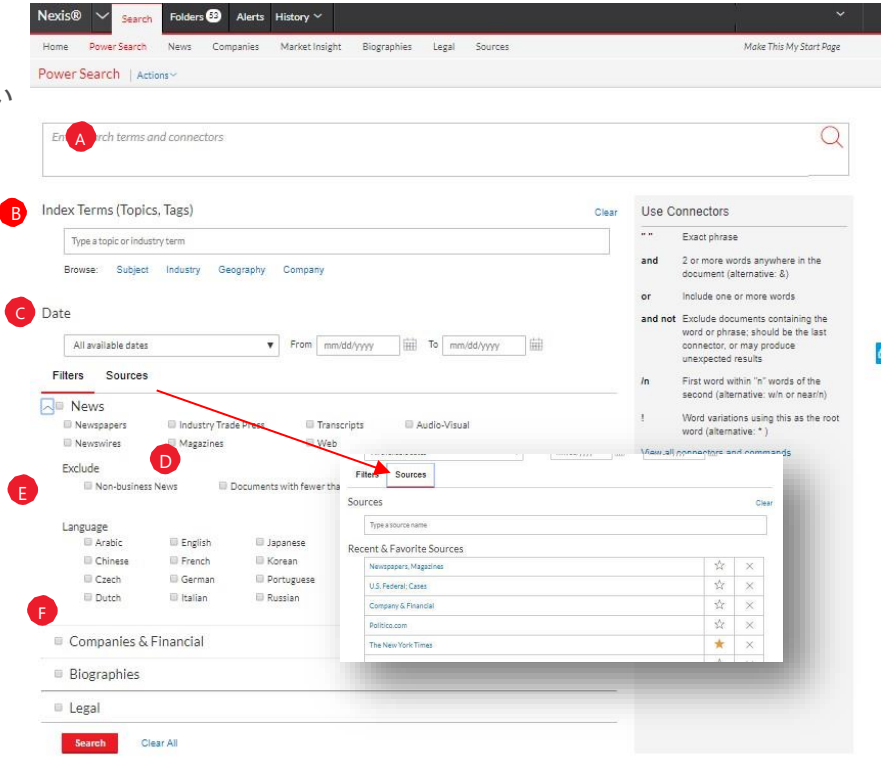

# 出力:印刷、ダウンロード、メールする

Nexis Uni では、いつも同じ位置に出力アイコンが表示されるので覚えやすくなっています。検索結果画面や、 TOC(Table of Contents 目次)画面、ドキュメントを開いた画面の上部に表示されるアイコンを探してみてくだ さい。(実際のコンフィグレーションは画面によって多少異なります。例えばドキュメントを開いた画面では他 の画面に表示される"Select all" boxes や選択されたドキュメントの数が表示されることはありません。)

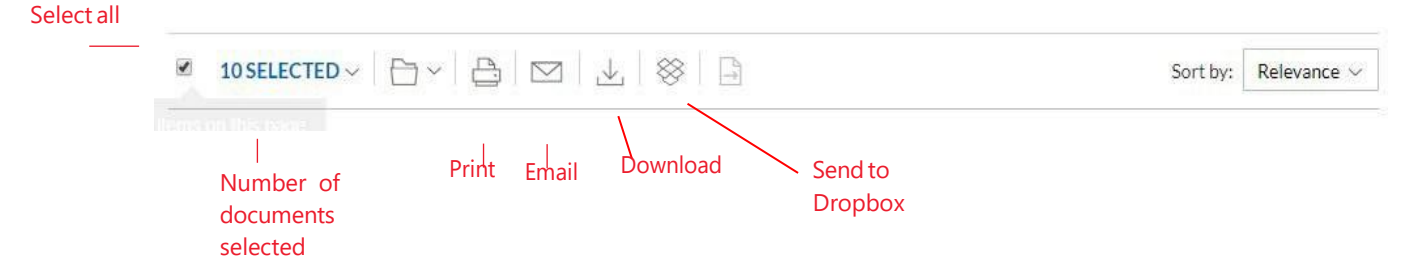

## 出力機能の特徴

- 1度に1つか多くのドキュメントを出力できます
- 1つのドキュメント:全文閲覧時に、希望の出力方 法が描かれたアイコンを選んでください
- 複数のドキュメント: 検索結果のドキュメントの 横にある **checkbox** にチェックを入れてくださ い。異なるコンテンツタイプを移動しながらでも チェックを入れていただけます。リーガルコンテ ンツの**TOC**画面や **Shepard's report** からも複数 選べます。チェックを入れていくと選んだ数の合計数が 表示されます。そして希望の出力方法が描かれたア イコンを選んでください。デリバリーする前にド キュメントを開く必要はありません。
- ドキュメントの添付ファイル: PDF などの添付があ る場合は一緒に出力します
- 長文ドキュメントを素早く出力する :出力アイ コンはドキュメントを開いた画面上でいつも同 じ位置に浮いているように表示されるため、判 例や注釈付き法令などの長文のドキュメントを 開いているときでも画面上部までスクロールで 上に戻ってからクリックする必要がないため、 素早い出力が可能です。
- •ドキュメント以外にも:検索結果を印刷できま す。Shepard's 引用レファレンスや、作成した フォルダ内のドキュメントの一覧、アラート 検索の一覧、さらには Research History Map (検索のビジュアル化)も印刷できます。 Printer-friendly view も用意されていますし、 お使いの印刷機の機能も使用できます。
- ドキュメントを **Dropbox®**へ:この機能は広く使 うことができます。もし上記表示の Dropbox の アイコンが表示されていない場合は、お客様の ご担当者か LexisNexis のカスタマーサポートま でご連絡ください。
- 主要なブラウザー (Safari® or Chrome™など) か ら印刷することができます:プラグインは必要あり ません

• 素早くドキュメントに戻るができます:ドキュメントを ダウンロード、メールした後に、出力されたドキュメントのカ バーページに付与されているNexis Uni のリンクから、閲覧し ていたドキュメントにすぐに戻ることができます。

## たくさんある出力オプションから選んで、選んだ手順 を保存できます

出力アイコンの一つを選んで、現在設定されている条件で出 力を実行してみましょう。Basic、Formatting、Content-Specific の3つオプションを通して、既存の設定を変更する ことができます。

#### **Print Options**  $\Box$

**Basic**:ドキュメントに添付がある場合は含めるこ とができます。お客様の端末に設定されたプリンタ ーを選んでください。

**Formatting**:フォントを選んだり、検索ワードを太 字にしたり、カバーページ(表紙)をなくしたりで きます。

**Content-Specific:**:例えば language や publication type、subject keywords などの分類情報を加えるこ とができます。

### **Download Options** 西口

**Basic**:PDF や Docx の書式で送れます。複数ファイ ルを1つにまとめたり、圧縮できます。ファイル名 を指定できます。

**Formatting**:フォントを選んだり、太文字にした り、カバーページを作成できます。

**Content-Specific**:例えば、判例の要旨や法令の注 釈を含めることができます。

#### **Email Options**  $\triangleright$

**Basic**:PDF や Docx の書式で送れます。複数ファイ ルを1つにまとめたり、圧縮できます。受信者のア ドレスを加えて件名、メッセージを打ちます。

**Formatting**:フォントを選んだり、太文字にした り、カバーページを作成できます。

**Content-Specific**:例えば、判例の要旨や法令の注 釈を含めることができます。

# History: List View から検索の履歴を見てみましょう(ID 作成者のみ有効)

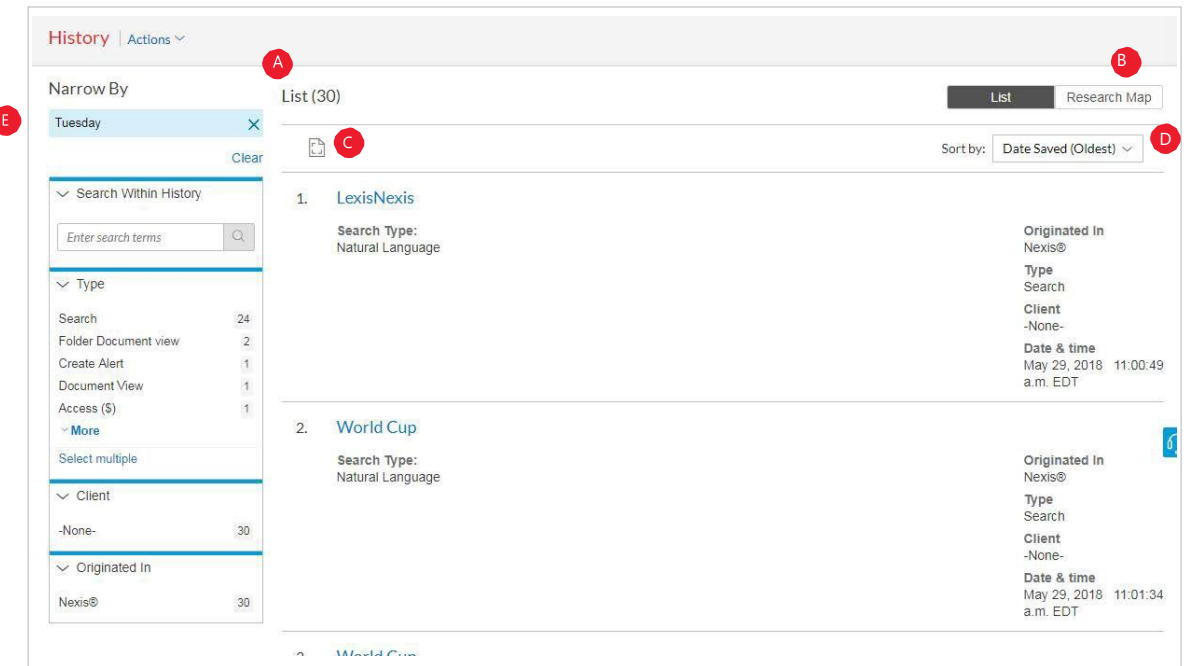

過去90日の検索履歴を見てみましょう これまでに行った検索や、検索されたドキュメント、レポート、出力したドキュメン ト(すぐに再送することもできます)、閲覧したウエブページ、さらには LexisNexis の Nexis Uni 以外の商品を講読されてい る場合は、そちらの検索履歴も含めて閲覧いただくことができます。

検索履歴は **List view** もしくは図示化された **Research Map** で見ることができます 操作の途中だったけど閉じてしまったり他 のサイトに移動してしまったことはありませんか?そんな場合は History から操作していた最後の箇所にすぐに戻ることができ ます。SearchHistory へアクセスすれば役に立ちそうな検索をフォルダに保存することができます。

行っていた検索に素早く戻れます ホームペー ジの **History** 欄から直近5回分の検索やドキュメ ントを見ることができます。また画面上部の **History** メニューをクリックすると現れる **View all history** をクリックして、より多くの履歴を表 示させることができます。

- **The List view** はデフォルト画面となります。 A
- 図示化された検索履歴を見るために、**Research** B **Map** クリックしてみましょう。
- 履歴画面を印刷してみましょう **Printer-**C **friendly view** アイコンを クリックして検索 履歴を表示させたら、**Print** ボタンを押して印 刷してみましょう。
- 検索履歴の表示を画面右上の、**date saved** D(oldest or newest first)、**client** number(highest or lowestfirst)、**type** も し く は 、 search **title** (alphabetical or reverse alpha order) を選んで 並び順を変えてみましょう。
- 履歴にフィルターをかけて表示する 日毎の条件指定、 Client 毎(指定した場合のみ)、Task type 毎、つまりアラ ートの作成、メール送付、ウエブページの閲覧、法律コ ンテンツ検索などの Task を条件指定して、履歴を絞り 込むことができます。日付は検索を行った日のみが表示 されてます。日付や Task type などをクリックすると **Narrow By** の下に絞り込まれた条件が青く帯状に表示 されます。条件を解除したい場合には、帯の右端にある **X** をクリックして取り除きます。
	- 各検索の詳細情報が表示されています リストア ップされている各検索には、Contenttype や検索 ワード(Search terms)、行った操作の種類 (Task type) など、豊富が表示されています。